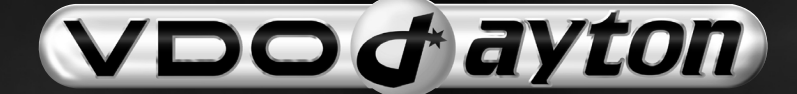

# MCF 5401 MCF 5402

**Owner's ManualMode d'emploi Bedienungsanleitung Gebruiksaanwijzing Istruzioni d'usoInstrucciones de manejo Betjeningsvejledning**

 $www.vdodayton.com$ 

**English**

**Français**

**Deutsch**

**Nederlands**

**Nederlands** 

**Italiano**

**Español**

#### **Attention!**

Only use this system when it is safe to do so. It is more important to keep your eyes on the road and your hands on the wheel.

### **Attention !**

N'utilisez le système que si vous ne mettez pas en danger votre vie ou celle des autres usagers de la route. Il est plus important de surveiller le trafic routier et d'avoir les mains sur le volant que de lire les informations apparaissant sur l'écran.

#### **Achtung!**

Benutzen Sie das System nur, wenn die Sicherheit es zuläßt. Es ist wichtiger, auf den Verkehr zu achten und die Hände am Lenkrad zu lassen.

#### **Belangrijk!**

Gebruik het systeem uitsluitend, als de veiligheid het toelaat. Het is belangrijker om op het verkeer te letten en de handen aan het stuur te houden.

#### **Attenzione!**

Usare questo sistema solo se il traffico lo ammette. E´ importante tenere d´occhio la strada e le mani sul volante.

#### **¡Atención!**

Utilice el sistema sólo si lo permite el nivel de seguridad. Es más importante atender al tráfico y mantener las manos en el volante.

#### **Observera!**

Använd systemet bara när säkerheten tillåter. Det är viktigare att iaktta vad som händer i trafiken och hålla händerna på ratten.

### **Vigtigt!**

Brug systemet kun, når De ikke bringer andre eller sig selv i fare. Vær opmærksom på trafikken, og hold hænderne på rattet.

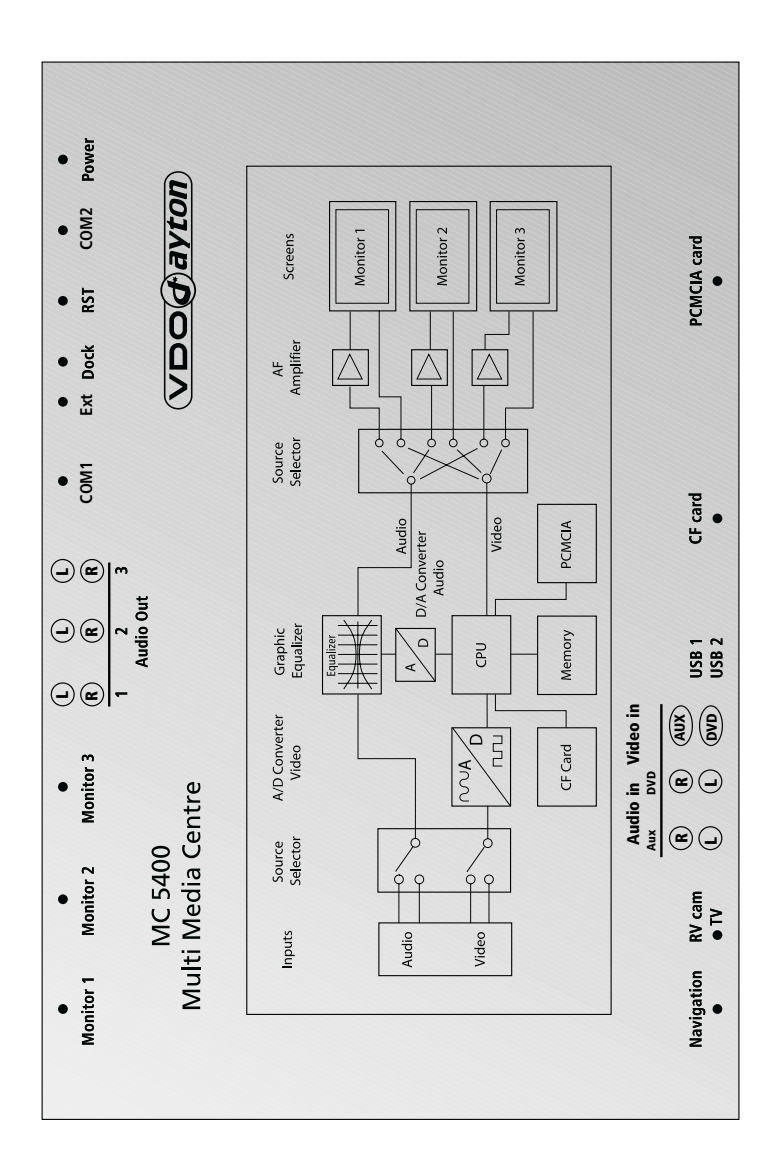

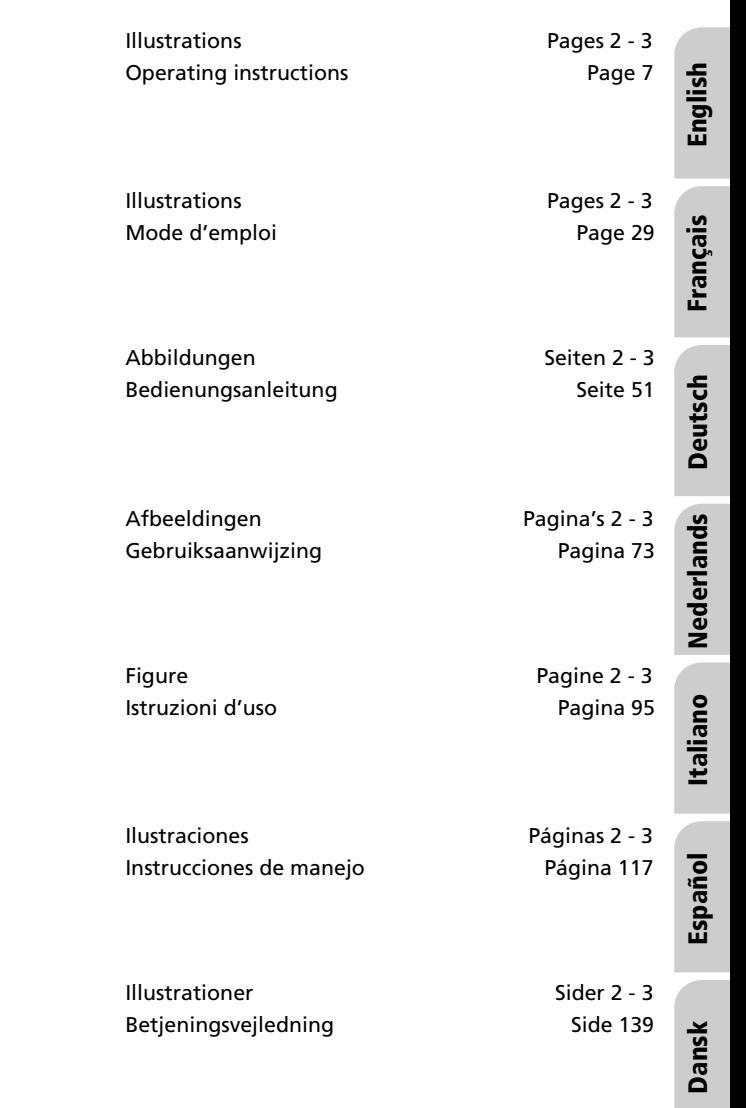

### *SOMMAIRE*

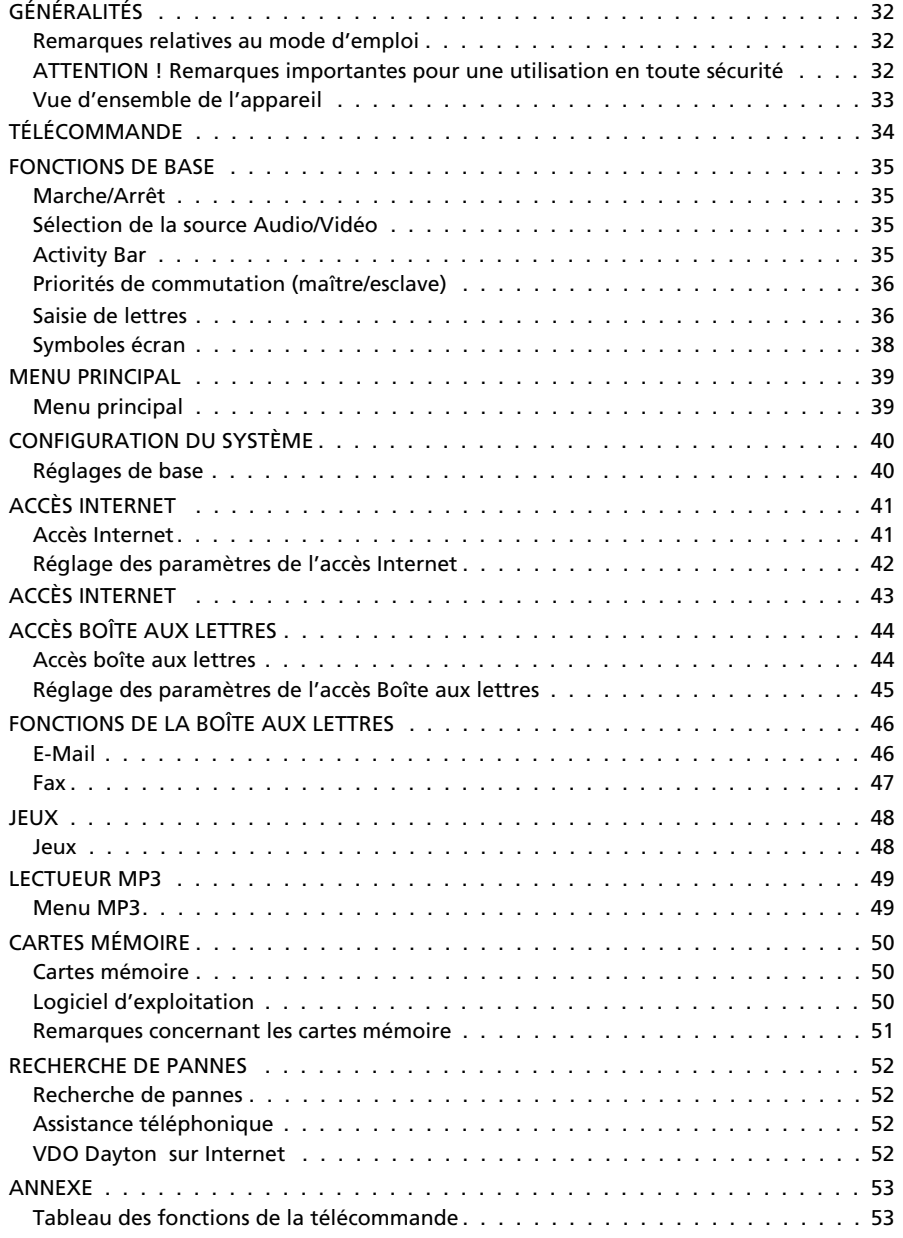

**Français**

### **Remarques relatives au mode d'emploi**

Pour faciliter la lecture de ce mode d'emploi, nous avons utilisé les symboles suivants : ☞ vous invite à intervenir.

- $\Box$  indique la réaction de l'appareil.
- indique une énumération.

A **Les consignes de sécurité ou les avertissements contiennent des informations importantes pour utiliser votre appareil en toute sécurité. Le non-respect de ces consignes peut entraîner des dommages matériels ou corporels, éventuellement mortels. C'est pourquoi nous vous demandons de respecter impérativement ces consignes.**

### **ATTENTION ! Remarques importantes pour une utilisation en toute sécurité**

A **Ne programmez l'appareil via la télécommande que lorsque le véhicule est à l'arrêt, ou demandez aux passagers de s'en occuper. Dans le cas contraire, vous risquez de mettre en danger la vie des passagers et des autres automobilistes.**

A **Si vous téléphonez en roulant, votre attention diminue et vous vous concentrez moins sur la circulation et les panneaux de signalisation. Pour éviter de mettre en danger la vie des passagers et des autres automobilistes, le conducteur ne doit pas téléphoner lorsqu'il conduit. Respectez la législation relative à l'utilisation du téléphone dans un véhicule.**

A **Pour sa propre sécurité, le conducteur ne doit ni regarder la télévision ni régler les chaînes de la télévision ou d'autres appareils vidéo pendant la conduite. Sachez que dans certains pays, il est interdit de regarder ou de se servir de la télévision pendant la conduite.**

### **Vue d'ensemble de l'appareil**

Le système multimédia MC 5400 offre, en plus de sa fonctionnalité de télécommunication ultra moderne via Internet  $\frac{1}{2}$ , un et E-Mail  $\frac{2}{3}$ , la possibilité de commuter entre plusieurs systèmes audiovisuels (cinq maximum). Vous avez la possibilité de brancher trois unités de commande (comportant chacune un moniteur et une télécommande infrarouge) sur le MC 5400.

L'utilisateur de chaque unité a la possibilité de sélectionner les systèmes audiovisuel suivants (en fonction de l'équipement du système multimédia) :

- NAV (Navigation)
- TV (syntoniseur TV)
- CAM (caméra de rétrovision)
- DVD (lecteur DVD, VCR, console de jeux , etc.)
- AUX (entrée AV non affectée, configurée en entrée Vidéo)
- AUD (entrée AV non affectée, configurée en entrée Audio)
- MC (fonctions internes du MC 5400)
- ARR. (mode Veille, moniteur éteint)

Fonctions logiciel du MC 5400 :

- Navigateur Internet HTML (World Wide Web)
- Boîte aux lettres (fax et E-Mail avec protocoles POP3 et SMTP)
- Jeux
- Lecteur MP3
- Réglage du système
- Aide en ligne

Les fonctions de la boîte aux lettres et d'Internet ne sont disponibles qu'avec le logiciel d'exploitation MCF 5401

### **Commande des appareils reliés**

Vous avez la possibilité d'utiliser un grand nombre d'appareils reliés au MC 5400 (par ex. le syntoniseur TV VDO Dayton TV 5100 pour le lecteur DVD DV 6100) via la télécommande VDO Dayton<sup>3)</sup>.

### **Appareils de saisie**

Utilisez les télécommandes infrarouges jointes pour naviguer dans les menus ou sur le navigateur Internet. Un clavier virtuel s'affiche lorsque vous voulez saisir un texte. Vous avez la possibilité de raccorder le MC 5400 avec un clavier PS/2 compatible et une souris via le terminal de connexion RST 5400<sup>4</sup> pour faciliter l'utilisation des applications Internet, E-Mail et fax.

*<sup>1)</sup> Avec le kit mains libres VDO Dayton MG 3000 et un téléphone portable adapté ou un câble de raccordement d'origine du constructeur uniquement.*

*<sup>2)</sup> voir 1)*

*<sup>3)</sup> Accessoire VDO Dayton*

### *TÉLÉCOMMANDE\**

Chacun des moniteurs reliés au MC 5400 est doté d'une télécommande infrarouge. La télécommande dispose d'un interrupteur de codage dans le compartiment des piles. Ainsi, le moniteur arrière gauche ne peut être commandé qu'avec la télécommande arrière gauche. Il est recommandé de repérer les télécommandes avec des pastilles de couleur en cas d'utilisation de plusieurs moniteurs/télécommandes. Vous trouverez des autocollants prévus à cet effet dans l'emballage des télécommandes.

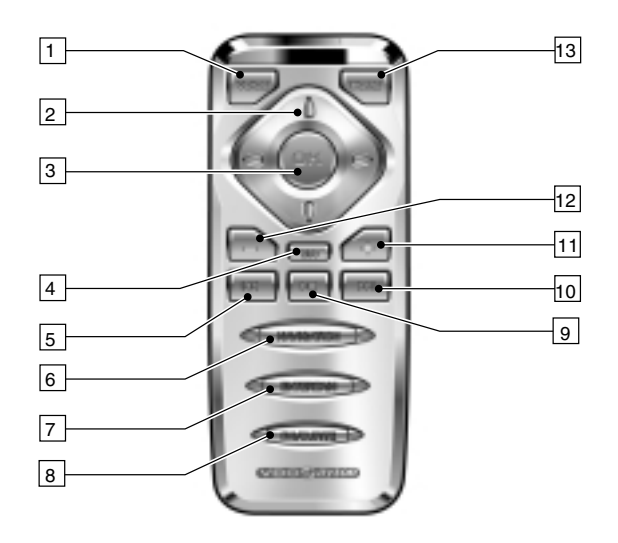

Voici les fonctions des touches de la télécommande :

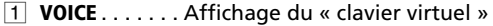

- $\boxed{2}$   $\blacktriangle \blacktriangledown \blacktriangle \blacktriangledown$  .... . Déplacements quitter curseur / de la souris
- 3 **OK** . . . . . . . . . Pour confirmer une sélection.
	- E-Mail ou FAX : Ouitter le fax/E-Mail actuel
- 4 **ESC**. . . . . . . . . Navigateur Internet : défilement vers le haut FAX : pour agrandir l'image (Zoom In)
- 5 y. . . . . . . . . Navigateur Internet : défilement à gauche FAX : pour faire pivoter la page de 90 degrés vers la gauche
- 6 **NAVIGATION** . Pour passer en mode Navigation
- 7 **ENTERTAIN** . . . Pour afficher l'Activity Bar (passer en mode Audio/Vidéo)
- 8 **FAVOURITE** . . . Pour afficher / supprimer le « clavier virtuel »
- **9 ► ■** . . . . . . . . Navigateur Internet : défilement vers le bas FAX : pour réduire l'image (Zoom Out)
- 0 x. . . . . . . . . Navigateur Internet : défilement à droite FAX : pour faire pivoter la page de 90 degrés vers la droite
- $\boxed{11}$  + . . . . . . . . . . Augmentation du volume
- $\sqrt{12}$  ......... Baisse du volume
- 13 HOME . . . . . . . Pour revenir au menu principal du MC 5400. Pour fermer toutes les applications et procéder à la déconnexion du fournisseur réseau sélectionné

### **Marche/Arrêt**

Le système multimédia s'allume / s'éteint lorsque vous mettez / coupez le contact. La système affiche d'abord la page d'accueil. Après environ 10 secondes, un système de navigation connecté peut être accessible. Après environ 30 secondes, toutes les fonctions du MC 5400 sont prêtes à l'emploi.

Sur le moniteur avant s'affiche maintenant, en fonction de la configuration du système multimédia, le Menu principal du système de navigation ou, en cas de passage de la marche arrière, les images de la caméra de rétrovision. Les moniteurs arrière passent en mode de veille.

 $\boxed{\mathbf{i}}$  Lorsque le contact est coupé, tous les moniteurs s'éteignent automatiquement. Le MC 5400 reste en veille pendant 15 secondes ; il est donc tout à fait possible de le rallumer sans perte d'information. Passé ce délai, toutes les applications sont interrompues et toute connexion satellite (une connexion Internet par exemple) est alors interrompue. Tout E-mail ou fax ou toute autre donnée non sauvegardée sera alors perdue.

 $\left| \mathbf{i} \right|$  Lorsque le frein à main est desserré, vous ne pouvez plus sélectionner les sources NAV, CAM, MP3, AUD et ARR. sur l'unité avant.

## **Sélection de la source Audio/Vidéo**

Vous avez la possibilité de sélectionner la source Audio/Vidéo via n'importe quel moniteur connecté.

Lorsque que vous mettez le contact, les deux unités arrière passent en mode Veille.

Pour activer le MC 5400,

- ☞ appuyez sur la touche **ENTERTAIN** de la télécommande.
- □ Le menu du MC 5400 et l'Activity Bar s'affichent à l'écran.

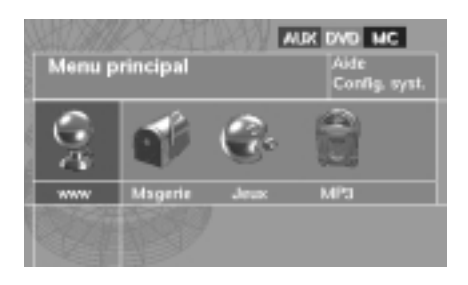

### **Activity Bar**

Pour passer d'une source à l'autre, activez le cadre supérieur droit de l'Activity Bar et cliquez sur le bouton **ENTERTAIN** de la télécommande.

L'Activity bar indique la source vidéo sélectionnée de chaque unité, chacune identifiée grâce aux couleurs suivantes :

- Rouge : moniteur avant
- Vert : moniteur arrière gauche
- Bleu : moniteur arrière droit
- ☞ Appuyez sur la touche **ENTERTAIN** pour sélectionner l'Activity Bar.
- ☞ Sélectionnez une des sources connectées avec les touches curseur <sup>8</sup> et <sup>2</sup> et confirmez avec la touche **OK**.

 $\left| \mathbf{i} \right|$  Une source déjà reliée à une unité est représentée avec un fond noir.

 $\overline{11}$  Les sources vidéo non connectées, ou non activées, n'apparaissent pas dans l'Activity Bar.

### **Priorités de commutation (maître/esclave)**

L'utilisateur qui sélectionne le premier une source vidéo dispose automatiquement du contrôle des fonctions de cette source (maître). Cela est valable uniquement pour les sources compatibles avec le MC 5400 (le système de navigation VDO Dayton, le TV 5100 VDO Dayton ou le DV 6100 VDO Dayton par ex.). Les fonctions internes du MC 5400 ne peuvent être utilisées que par la personne qui les a sélectionnées le premier. En bref, le premier qui sélectionne une source ou un fonction du MC 5400 a automatiquement le statut maître, la source vidéo est alors active et il peut procéder aux différents réglages. Par contre l'utilisateur qui sélectionne une source déjà reliée à un moniteur ne dispose que du statut Esclave (utilisateur simple). La source est activée sur son moniteur mais il ne peut pas modifier les paramètres. Lorsque l'unité maître se déconnecte d'une source donnée, le statut maître passe automatiquement à l'unité Esclave suivante.

La priorité de commutation est également valable pour les fonctions de logiciel du MC 5400. Les fonctions de logiciel comprennent toutes les applications sélectionnables à partir du Menu principal du MC 5400.

### **Saisie de lettres**

Lorsque le MC 5400 n'est pas connecté à un clavier, l'ordre alphabétique est indiqué via une fenêtre dotée d'un clavier virtuel. Vous avez la possibilité de saisir toutes les lettres avec la télécommande.

- **IS Placez le curseur sur les lettres souhai**tées avec les touches  $\blacktriangle, \blacktriangleright, \blacktriangle$  et  $\blacktriangledown.$
- ☞ Appuyez sur **OK** pour sélectionner la lettre dans l'ordre désiré. Utilisez la touche [A] pour passer de minuscule en majuscule. Ce menu permet également d'accéder à certains caractères spéciaux.

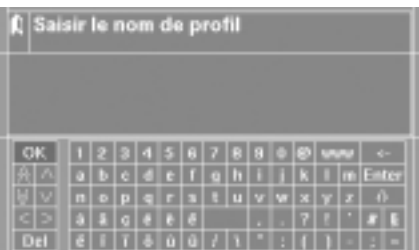

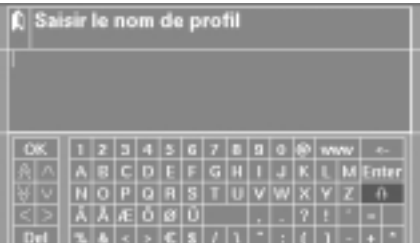

### **Les symboles du clavier**

En plus des caractères classiques d'un clavier PC, vous disposez des symboles suivants :

- [OK] Pour terminer la saisie et refermer la fenêtre clavier.
- [>] Pour déplacer le curseur d'une position vers la droite dans une texte.
- [<] Pour déplacer le curseur d'une position vers la gauche dans un texte.
- $\lceil \wedge \rceil$  Pour déplacer le curseur d'une ligne vers le haut dans un texte.
- $[\vee]$  Pour déplacer le curseur d'une ligne vers le bas dans un texte.
- [ $\forall$ ] Pour déplacer le curseur d'une page vers le haut dans un texte.
- [ $\forall$ ] Pour déplacer le curseur d'une page vers le bas dans un texte.
- [Del] Pour effacer la série de caractères précédente.
- [ ] Pour ajouter un espace.
- [Enter] Pour ajouter un retour chariot.
- [  $\leftarrow$ ] Pour effacer le dernier caractère saisi (effacement arrière).
- $[ $\theta$ ]$  Pour passer de minuscule en majuscule.
- [www] Pour afficher le ligne « http.//www. ». Cela permet de réduire considérablement la saisie des adresses Internet.

### **Symboles écran**

Les symboles suivants sont utilisés pour gérer les fonctions de logiciel (navigateur Internet, E-Mails, Fax et pour l'aide en ligne) pour permettre de régler les nombreuses fonctions du MC 5400.

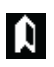

Pour revenir au menu précédent.

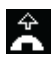

Pour se connecter sur une Adresse Internet.

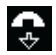

Pour se déconnecter d'Internet (passer en mode Hors ligne).

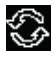

Pour une mise à jour (charger une nouvelle fois la page actuelle).

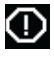

Pour annuler (stopper) le chargement d'une page.

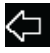

Pour aller à la page précédente.

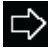

Pour aller à la page suivante.

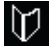

Pour gérer les signets (sélectionner, ajouter ou effacer des pages).

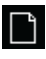

Pour ouvrir une autre fenêtre de navigation.

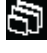

Pour passer d'une fenêtre de navigation à l'autre.

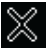

Pour fermer la fenêtre de navigation actuelle.

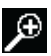

Pour agrandir la fenêtre.

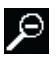

Pour réduire la taille de la fenêtre.

### **Menu principal**

En fonction de la version du logiciel de votre MC 5400, vous trouverez les fonctions suivantes dans le Menu principal :

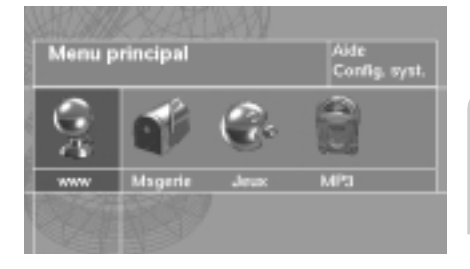

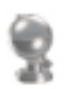

#### **WWW (Internet)**

Sélectionnez cette option pour afficher les fonctions Internet du MC 5400. Vous pouvez, avec cette option, vous connecter sur Internet et procéder à tous les réglages nécessaires à cette connexion. ➽ page 41.

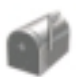

#### **Msgerie (E-Mail / Fax)**

Sélectionnez cette option pour activer votre boîte aux lettres (E-mail ou fax) pour lire, écrire ou envoyer des E-Mails ou des fax. Vous pouvez en plus précéder aux différents réglages des E-Mails et fax avec cette option (profil, fournisseur réseau, serveur POP3, etc.). ➽ page 46.

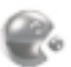

#### **Jeux**

Vous pouvez vous distraire avec l'un des jeux mis à votre disposition. ➽ page 48.

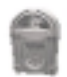

#### **MP3**

Sélectionnez cette option pour lire des fichiers MP3. Les fichiers MP3 doivent être sauvegardés sur une Carte mémoire reliée au connecteur PCMCIA du MC 5400 via un adaptateur approprié. ➽ pages 49 et 50.

#### **Aide**

Cette option permet de démarrer l'aide en ligne qui vous donnera des informations supplémentaires sur l'utilisation du MC 5400. L'affichage de l'aide en ligne s'effectue via le navigateur Internet. Vous pouvez sélectionner des hyperliens avec la flèche de la souris (la flèche devient une main) que vous pouvez ensuite activer en appuyant sur la touche OK. Pour de plus amples informations concernant l'utilisation de l'appareil, consultez la rubrique « *TÉLÉCOMMANDE DU SYSTÈME* » et « Symboles Écran », ■ pages 34 et 38.

#### **Config. syst. (Configuration du système)**

Cette option permet d'accéder au menu Réglages du système. ➡ page suivante.

### **Réglages de base**

Dans le menu Configuration du système, vous avez la possibilité de personnaliser votre MC 5400 et d'adapter les réglages de base des options Internet et de la boîte aux lettres.

■ Pour ce faire, sélectionnez l'option « Réglages » dans le Menu principal de votre MC 5400.

> Vous aurez le choix entre les options suivantes :

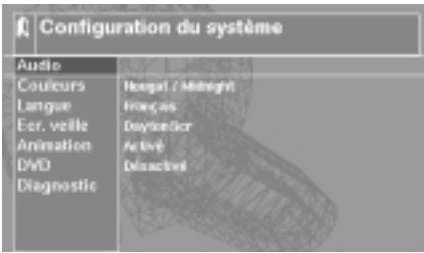

#### ■ **Audio**

Cette option permet de régler les sonorités des sources audio et vidéo. Ce réglage s'effectue individuellement sur chaque moniteur.

#### ■ **Couleurs\***

Régler la combinaison couleurs désirées pour la représentation des menus et la fenêtre de navigation.

#### ■ **Langue\***

Réglez la langue désirée pour le texte des menus et les messages écran.

#### ■ **Écran de veille\***

Vous pouvez, avec cette option, sélectionner un écran de veille et le configurer. L'écran de veille n'est actif que dans le menu principal du MC 5400.

#### ■ **Animation**

Avec cette option, vous avez la possibilité d'activer/désactiver des animations sur le moniteur avant.

#### ■ **DVD\***

Avec cette option, vous pouvez activer l'entrée AV « DVD » dans l'Activity Bar (DVD activé/désactivé)

#### ■ **Diagnostic**

Menu protégé par un code dont l'accès est réservé à un technicien pour qu'il établisse un diagnostic (accessible uniquement par le personnel de maintenance/réparation).

<sup>\*</sup> Ce réglage est valable pour toutes les unités du MC 5400 à la fois.

### **Accès Internet\***

Avec un accès Internet, vous avez la possibilité de surfer sur Internet lorsque le téléphone portable de votre MC 5400 est équipé d'une connexion Internet.

- ☞ Sélectionnez le symbole Internet dans le menu.
- Le menu de l'accès Internet s'affiche à l'écran.

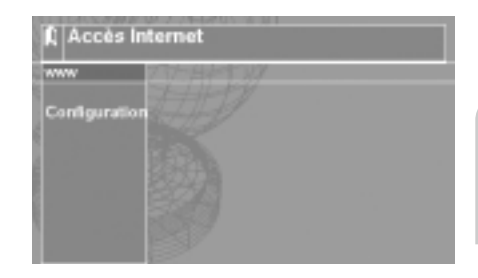

Le système vous propose les options suivantes :

#### **WWW (système de navigation Internet)**

Permet de démarrer le navigateur Internet et d'établir une connexion sur le réseau (lorsque l'adresse d'une page d'accueil est indiquée). Vous avez la possibilité, dans le navigateur Internet, de déplacer la flèche de la souris avec les touches de déplacement curseur de la télécommande. Les symboles écran de la barre des symboles du navigateur servent à régler les fonctions du navigateur. ➽ page 38.

Pour de plus amples informations sur le système de navigation, consultez la rubrique « TÉLÉCOMMANDE DU SYSTÈME ». ➽ page 34.

Remarques sur le système de navigation Internet :

Pour utiliser les fonctions Internet, vous devez configurer le profil utilisateur et procéder aux réglages du fournisseur réseau. ➽ page suivante.

Les téléchargements sont impossibles via le navigateur Internet.

Les fonctions Plug-in, telles que Shockwave ou Flash, ne sont pas compatibles.

#### **Configuration**

Ouvre le menu Configuration de l'accès Internet avec les options suivantes :

#### ■ **Profil**

Permet de sélectionner un des trois profils utilisateur disponibles dans lesquels vous avez la possibilité de personnaliser la page d'accueil et les paramètres de composition d'un numéro.

#### ■ **Opérateur réseau (Fourn. accès)**

Sélectionnez un des trois profils d'opérateur à composer. Enregistrez les données opérateur nécessaire à la composition sous « Paramètres ».

#### ■ **Portable**

Sélectionnez le type de téléphone portable connecté au MC 5400.

#### ■ **Afficher images (Affich. ima.)**

Cette option permet de définir si les images des pages Internet doivent être chargées ou pas (permet d'économiser du temps et de l'argent).

#### ■ **Paramètres**

Saisissez les paramètres de l'accès Internet. ➽ page suivante.

### *ACCÈS INTERNET*

### **Réglage des paramètres de l'accès Internet**

#### **Configuration du profil utilisateur**

- ☞ Sélectionnez le profil utilisateur désiré avec l'option « Configuration –> Profil » dans le menu « Accès Internet ».
- ☞ Sélectionnez l'option « Paramètres ».
- ☞ Sélectionnez « Profil » pour saisir ou modifier les données du profil utilisateur désiré.

Vous pouvez modifier les paramètres suivants :

#### ■ **Nom**

Permet de donner un nom au profil utilisateur sélectionné.

#### ■ **POP3**

Voir la rubrique « *ACCÈS BOÎTE AUX LETTRES* - Configurer le profil utilisateur ». ➽ page 45.

#### ■ **SMTP**

Voir la rubrique « *ACCÈS BOÎTE AUX LETTRES* - Configurer le profil utilisateur ». ➽ page 45.

#### ■ **@nom**

Voir la rubrique « *ACCÈS BOÎTE AUX LETTRES* - Configurer le profil utilisateur ».  $\rightarrow$  page 45.

#### ■ **@adresse**

Voir la rubrique « *ACCÈS BOÎTE AUX LETTRES* - Configurer le profil utilisateur ». ➽ page 45.

#### ■ **@motpasse**

Voir la rubrique « *ACCÈS BOÎTE AUX LETTRES* - Configurer le profil utilisateur ». ➽ page 45.

#### ■ **Pg. accu.**

Cette option permet de saisir une adresse Internet qui s'affichera à chaque démarrage du navigateur.

#### ■ **Dem MdP**

Cette option permet d'activer/désactiver la fenêtre de contrôle du mot de passe E-Mail.

#### **Configuration du profil utilisateur**

- ☞ Sélectionnez le profil utilisateur désiré avec l'option « Configuration –> Fourn. accès » dans le menu « Accès Internet ».
- ☞ Sélectionnez l'option « Paramètres ».
- ☞ Sélectionnez « Fourn. acc » pour saisir ou modifier les données du profil Fournisseur réseau.

Vous pouvez modifier les paramètres suivants :

#### ■ **Nom**

Permet de donner un nom au profil Fournisseur sélectionné.

#### ■ **N° tel.\***

Saisissez le numéro de téléphone du fournisseur réseau.

#### ■ **Extras\***

Indiquez la chaîne de caractères prédéfinies de votre fournisseur réseau pour le téléphone portable connecté (pour GPRS principalement).

#### ■ **@nom\***

Indiquez le nom utilisateur prédéfini par votre fournisseur réseau.

#### ■ **Mot passe\***

Indiquez le mot de passe prédéfini par votre fournisseur pour la composition de numéro.

#### ■ **Dem MdP**

Cette option permet d'activer/désactiver la fenêtre de contrôle du mot de passe Fournisseur réseau. Lorsque cette fenêtre est désactivée, le mot de passe est enregistré dans le MC 5400.

### **Accès boîte aux lettres**

La boîte aux lettres permet d'envoyer, de recevoir et de gérer des fax et des E-Mails.

- ☞ Sélectionnez le symbole Boîte aux lettres dans le Menu principal.
- $\Box$  Le menu d'accès à la boîte aux lettres s'affiche à l'écran.

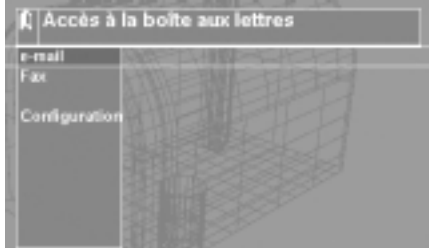

Vous trouverez les options suivantes dans le menu Boîte aux lettres :

#### **E-mail**

Cette option permet de démarrer les applications E-mail du MC 5400. ➽ page 46. Pour pouvoir utiliser les fonctions E-Mail, vous devez configurer un profil utilisateur et procéder aux réglages du fournisseur réseau. Voir la rubrique « Configuration de l'accès Boîte aux lettres ». ➽ page 45.

#### **Fax**

Cette option permet de démarrer l'application Fax du MC 5400. ➽ page 47.

#### **Configuration**

Affiche le menu Configuration de l'accès Boîte aux lettres avec les options suivantes :

#### ■ **Profil**

Voir la rubrique « *ACCÈS INTERNET* - Configurer le profil utilisateur ». ➽ page 42.

#### ■ **Foun. accès**

Voir la rubrique « *ACCÈS INTERNET* - Configurer le profil Fournisseur réseau ». ➽ page 43.

#### ■ **Portable**

Sélectionnez le type de téléphone portable connecté au MC 5400.

#### ■ **Affich. ima.**

Voir la rubrique « *ACCÈS INTERNET* - Configuration ». ➽ page 41.

#### ■ **Paramètres**

Saisissez les paramètres de l'accès E-mails. 
Saisissez les paramètres de l'accès E-mails. 
Se page suivante.

### **Réglage des paramètres de l'accès Boîte aux lettres**

#### **Configuration du profil utilisateur**

- ☞ Sélectionnez le profil utilisateur désiré avec l'option « Configuration –> Profil » dans le menu « Accès Boîte aux lettres ».
- ☞ Sélectionnez l'option « Paramètres ».
- ☞ Sélectionnez « Profil » pour saisir ou modifier les données du profil utilisateur désiré.

Vous pouvez modifier les paramètres suivants :

#### ■ **Nom**

Permet de donner un nom au profil utilisateur sélectionné. Semblable au profil utilisateur Internet. <sup>»</sup> page 42.

#### ■ **POP3\***

Saisissez les paramètres du serveur POP3.

#### ■ **SMTP\***

Saisissez les paramètres du serveur SMTP.

#### ■ **@nom**

Indiquez le nom utilisateur prédéfini par votre fournisseur réseau/E-Mail.

■ **@adresse**

Saisissez votre adresse E-Mail.

#### ■ **@motpasse**

Saisissez le mot de passe E-Mail.

#### ■ **Pg. accu.**

Voir la rubrique « *ACCÈS INTERNET* - Configurer le profil utilisateur ». ➽ page 42.

#### ■ **Dem MdP**

Voir la rubrique « *ACCÈS INTERNET* - Configurer le profil utilisateur ». ➽ page 42.

### **E-Mail**

- ☞ Sélectionnez l'option « E-Mail » dans le menu « Accès Boîte aux lettres ».
- $\Box$  Le menu Boîte aux lettres s'affiche à l'écran.

A gauche de l'écran, vous pouvez voir les E-Mails que vous avez reçus ou rédigés vous-même mais pas encore envoyés.

La liste des options E-Mail est affichée à gauche.

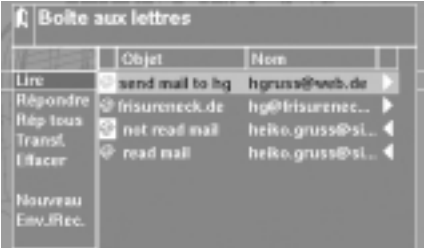

La boîte aux lettres disposent des options suivantes :

#### ■ **Lire**

Pour lire l'E-Mail sélectionné dans la colonne de droite. Fermez l'E-Mail avec la touche **OK**.

#### ■ **Répondre**

Pour répondre à l'E-Mail indiqué dans la colonne de droite.

#### ■ **Répondre à tous (Rép. tous)**

Semblable à « Répondre », mais tous les destinataires de l'ancien E-Mail sont maintenant en destinataires.

#### ■ **Transférer (Transf.)**

Pour renvoyer l'E-Mail indiqué dans la colonne de droite.

#### ■ **Effacer**

Pour effacer l'E-Mail indiqué dans la colonne de droite.

#### ■ **Nouveau**

Pour rédiger ou enregistrer un nouvel E-Mail avant de l'envoyer.

#### ■ **Envoyer/Recevoir (Env./Rec.)**

Pour actualiser le serveur E-mail. Reçoit tous les E-Mails qui n'avaient pas encore été reçus. Envoie tous les E-Mails pas encore envoyés et les efface de la boîte aux lettres du MC 5400, une fois l'envoi effectué.

#### **Symboles de la boîte aux lettres**

La boîte aux lettres dispose des symboles suivants :

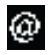

E-Mails non lus

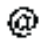

E-Mails lus

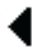

E-Mails reçus

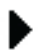

E-Mails prêts à l'envoi (à effacer après envoi)

Pour de plus amples informations sur le système de navigation/E-Mail, consultez la rubrique « TÉLÉCOMMANDE DU SYSTÈME ». ➽ page 34.

+49 6441 3708327"

(40 6441 3708327)

East

**Lire** 

Transf Effaces Nouv. fax nreg. IC

### **Fax\***

- ☞ Sélectionnez l'option « Fax » dans le menu « Accès Boîte aux lettres ».
- $\Box$  Le menu Fax s'affiche à l'écran. A droite de l'écran, vous pouvez voir les fax que vous avez reçus. Les options fax sont affichées à gauche.

Le menu Fax dispose des options suivantes :

#### ■ **Lire**

Pour lire le fax indiqué dans la colonne de droite. Fermez le fax avec la touche **OK**.

#### ■ **Transférer (Transf.)**

Pour renvoyer le fax indiqué dans la colonne de droite.

#### ■ **Effacer**

Pour effacer le fax indiqué dans la colonne de droite.

#### ■ **Nouveau fax**

Écrire un nouveau fax.

#### ■ **Enreg. ID**

Saisissez votre code Fax.

Pour de plus amples informations sur le système de navigation/Fax, consultez la rubrique « TÉLÉCOMMANDE DU SYTÈME ».  $\rightarrow$  page 34.

#### **Remarque :**

L'option Fax n'est pas compatible avec les téléphones portables Siemens de la série 35.

ß

002

DO1

### *JEUX*

### **Jeux\***

- ☞ Sélectionnez le symbole Jeux dans le Menu principal.
- Le menu Jeux s'affiche à l'écran.
- ☞ Sélectionnez le jeu désiré dans la liste.

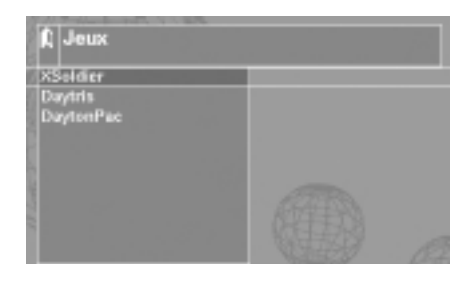

Vous trouverez des informations détail-

lées dans l'aide en ligne via l'option « Aide » dans le Menu principal de votre MC 5400.

<sup>\*</sup> Le nombre de jeux dont vous disposez dépend de la version du logiciel de votre MC 5400.

### **Menu MP3**

Pour pouvoir lire des fichiers MP3, votre MC 5400 doit être équipé d'un connecteur PCMCIA et d'une carte mémoire. ➽ page 50.

- ☞ Sélectionnez le symbole. Lecteur MP3 dans le Menu principal.
- Le menu du MP3 s'affiche à l'écran.

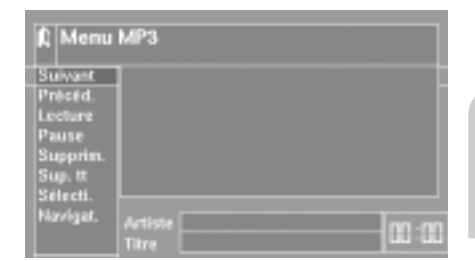

#### **Lecture des fichiers MP3**

Le menu MP3 dispose des options suivantes :

#### ■ **Suivant**

Passer au titre suivant Le système passe au titre suivant dans la liste des MP3.

#### ■ **Précédent (Précéd.)**

Passe au titre précédent. Le système passe au titre précédent dans la liste des MP3.

#### ■ **Lecture/Arrêt**

Active/Désactive la lecture des MP3 dans la liste.

#### ■ **Pause**

Interrompre la lecture. Appuyez une nouvelle fois sur ce bouton pour reprendre la lecture.

#### ■ **Supprimer (Supprim.)**

Supprime le MP3 sélectionné de la liste.

#### ■ **Supprimer tous (Sup. tt)**

Efface tous les MP3 de la liste.

#### ■ **Sélectionner (Sélecti.)**

Pour sélectionner les fichiers MP3 enregistrés sur le Carte mémoire.

#### ■ **Navigat.**

Passage à l'écran navigation.

### **Cartes mémoire**

Pour pouvoir lire des fichiers MP3, votre appareil doit être équipé d'une carte mémoire et d'un adaptateur PCMCIA adéquat. Branchez l'adaptateur au connecteur PCMCIA (connecteur large) du MC 5400.

#### **Branchement du connecteur PCMCIA**

- ☞ Insérez la carte mémoire contenant les fichiers MP3 dans l'adaptateur PCMCIA (voir le mode d'emploi de l'adaptateur).
- ☞ Insérez l'adaptateur à fond dans le connecteur PCMCIA, flèche orientée vers l'avant.

#### **Retirez le connecteur PCMCIA**

☞ Appuyez sur la touche d'éjection à droite du connecteur PCMCIA et retirez l'adaptateur.

### **Logiciel d'exploitation**

Le système d'exploitation du MC 5400 est enregistré sur une carte CompactFlash® insérée dans le connecteur CF du système multimédia. Il est possible de remplacer la carte CompactFlash® en cas de mise à jour ou d'extensions du logiciel de votre MC 5400.

A **Ne retirez jamais la carte CompactFlash® du connecteur CF (connecteur étroit) du MC 5400 tant que le témoin à droite du connecteur CF n'est pas éteint. Le système d'exploitation de la carte CF MC 5400 est enregistré sur cette carte. Si vous ne respectez pas cette consigne, vous risquez de perdre des données ou d'endommager irrémédiablement votre appareil.**

A **Il est recommandé de n'utiliser que des cartes mémoire VDO Dayton d'origine avec logiciel d'exploitation homologué pour le MC 5400.**

A **N'essayez jamais de modifier ou d'effacer des données sur la carte CF VDO Dayton. Si vous ne respectez pas cette consigne, vous risquez de perdre des données ou d'endommager irrémédiablement votre appareil et vous perdez automatiquement le bénéfice de la garantie du MC 5400 !**

#### **Insertion de la carte CF**

- ☞ Coupez le contact.
- ☞ Attendez que le témoin DEL rouge à droite du connecteur CF s'éteigne.
- ☞ Insérez la carte délicatement dans le connecteur PCMCIA jusqu'en butée, flèche orientée vers l'avant.

#### **Retrait de la carte CF**

- ☞ Coupez le contact.
- ☞ Attendez que le témoin DEL rouge à droite du connecteur CF s'éteigne.
- ☞ Appuyez sur la touche d'éjection à droite du connecteur CF et retirez la carte.

® CompactFlash est une marque déposée de SanDisk Corporation.

### **Remarques concernant les cartes mémoire**

A **N'insérez que des cartes mémoire CompactFlash® dans le connecteur CF. Si vous essayez d'y insérer d'autres types de cartes, vous risquez de provoquer des dysfonctionnements ou d'endommager irrémédiablement la carte et votre appareil.**

A **Ne retirez jamais la carte mémoire du connecteur CF tant que le témoin DEL rouge est allumé. Vous risquez sinon de perdre des données de la carte CF ou endommager votre appareil irrémédiablement.**

Avant d'insérer une carte mémoire dans le connecteur CF, vérifiez qu'elle soit correcte**ment orientée. Placez la bonne face de la carte vers le haut et insérez la carte dans le bon sens.**

### **Recherche de pannes**

Il peut arriver, dans de rares cas, que votre système multimédia ne fonctionne pas correctement. Avant de contacter le service après-vente, veuillez lire soigneusement la notice d'utilisation et examinez, point par point, la liste de contrôle ci-dessous. Bien souvent, les pannes sont plus faciles à réparer qu'il n'y paraît à première vue.

A **Veillez à n'utiliser que les câbles de transfert de données d'origine lorsque votre MC 5400 est relié à un téléphone mobile. Les câbles d'autres constructeurs peuvent entraîner des dysfonctionnements.**

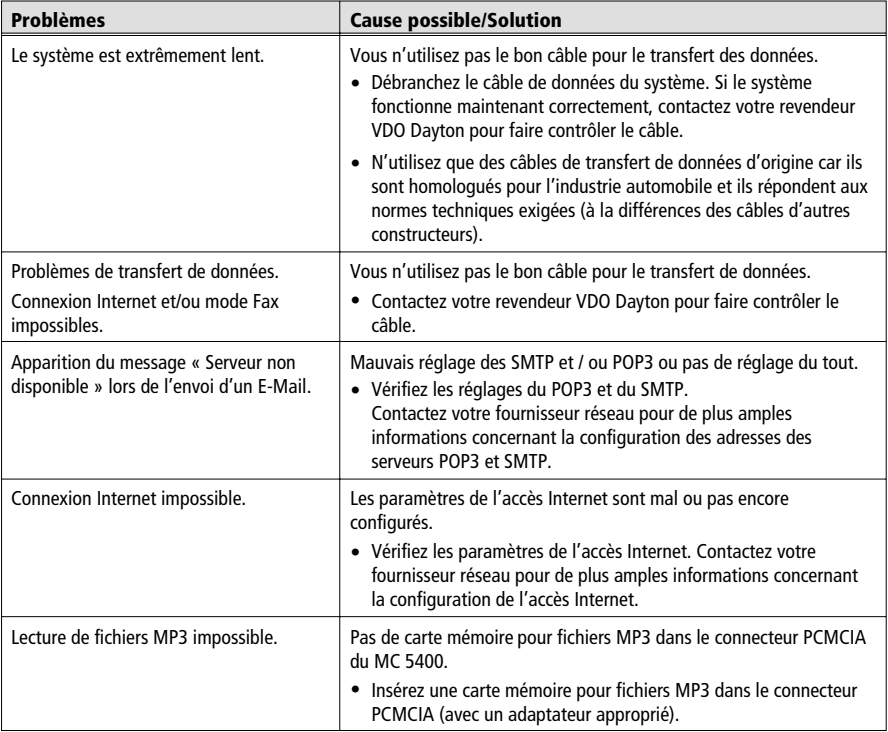

### **Assistance téléphonique**

Pour répondre à vos questions sur notre système multimédia et ses accessoires, VDO Dayton a mis un numéro d'assistance téléphonique à votre disposition dans de nombreux pays : vous trouverez le numéro de votre pays dans la fiche jointe au mode d'emploi.

### **VDO Dayton sur Internet**

Vous trouverez toutes les nouveautés concernant les produits multimédia VDO Dayton sur notre site Web :

http://www.vdodayton.com

Sous réserve de toutes modifications techniques.

### **Tableau des fonctions de la télécommande**

Outre MC 5400, les appareils TV 5100 et DV 6100 VDO Dayton peuvent également être utilisés avec la télécommande. Voici les fonctions des touches de la télécommande :

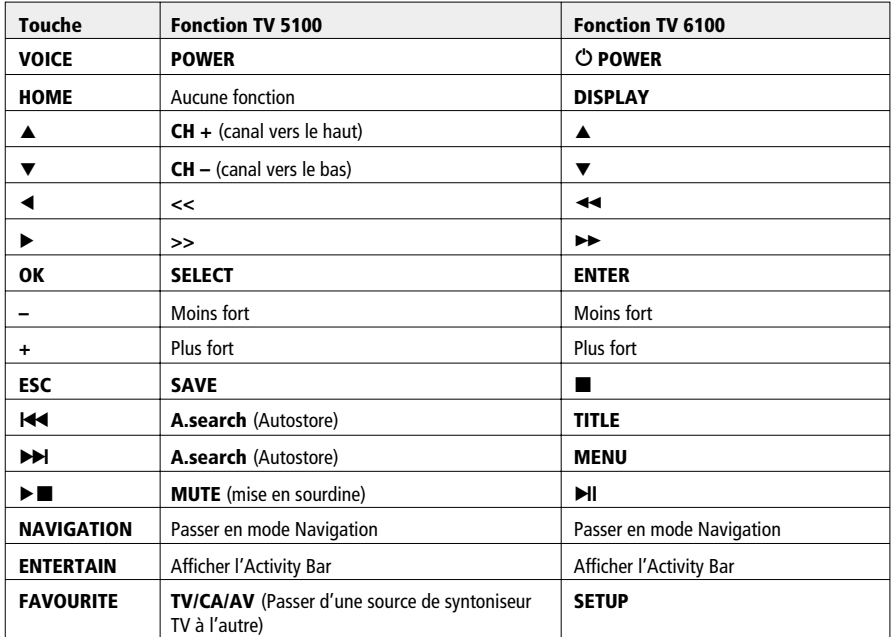

**Car Multimedia Systems.**

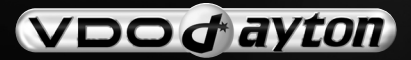

**VDO Dayton The Car Brand**

**MCF 5401/MCF 5402<br>08/2002 ri**